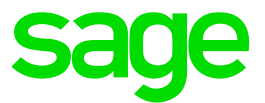

# How to test Sage X3 PU9 (and above) Web Services using SoapUI tool with OAuth2 Authentication

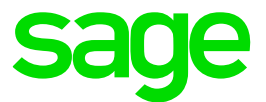

### Disclaimer

This document is provided "as is" and is for your guidance and educational purposes only. It does not replace the Online documentation, nor is any warranty expressed nor implied for the steps described below.

NOTE: Sage do not specifically recommend nor provide any support or warranty for the SoapUI tool

#### Document Information

Author: Mike Shaw, Sage UK X3 Support Team

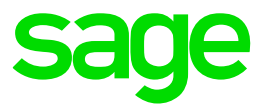

### Introduction

This document is a walk through as to how to send a REST request to an X3 instance, using  $3^{rd}$  party application "SoapUI", when you wish to use OAuth2 as the authentication mechanism (rather than basic authentication)

The assumptions used in this example are:

- a) SoapUI tool is already installed and can access the Sage X3 Web Server, either over the network or is running directly on the Web Server itself and can also access your OAuth2 provider. In this example we are using Microsoft as our provider.
- b) Web Services are already configured and running within X3 and you have correct license to allow Web Services to run

The documentation for setting up SoapUI with OAuth2 is available from their web site at <https://www.soapui.org/oauth2/oauth2-overview.html>

NOTE : SoapUI only supports OAuth2 authentication for REST requests

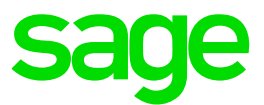

### Prepare your Sage X3 environment

There are 2 steps you need to do to setup your Sage X3 Syracuse (Web) Server

1. Update Syracuse configuration Navigate to the Syracuse\bin directory, for example C:\Sage\SAFEX3\X3PU9SYRA\syracuse\bin Copy the existing "nodelocal.js" as a backup Edit this file and add "bearer" as an authentication method

For example, change the following line "auth": [ "basic", "oauth2"]

To read

"auth": [ "basic", "oauth2", "bearer"]

2. Configure the OAuth2 Server for "Batch authentication"

Login to X3 and navigate to Administration  $\rightarrow$  Settings  $\rightarrow$  Authentication  $\rightarrow$  Oauth2 Servers

#### Check the "Batch authentication" checkbox and save the change

OAuth2 service Microsoft OAuth2

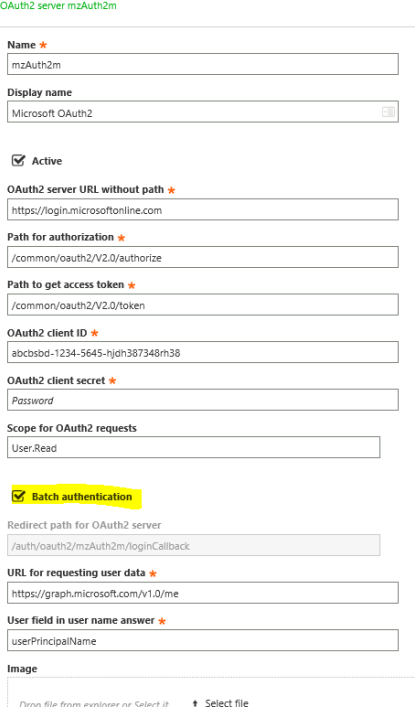

Then restart your Syracuse service to pick up these changes

NOTE: If you have two or more OAuth2 providers defined with batch authentication ticked, you need to add a parameter to the URL :

oauth2=name\_of\_the\_provider where "name\_of\_the\_provider" is the name used in the redirect URL

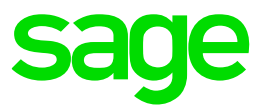

### Create your test case in Sage X3

Whilst logged into X3, create a test case which we will then emulate in SoapUI later on

For this example, I will use Sales orders

a. Navigate to Read-only pages  $\rightarrow$  Sales  $\rightarrow$  Sales orders

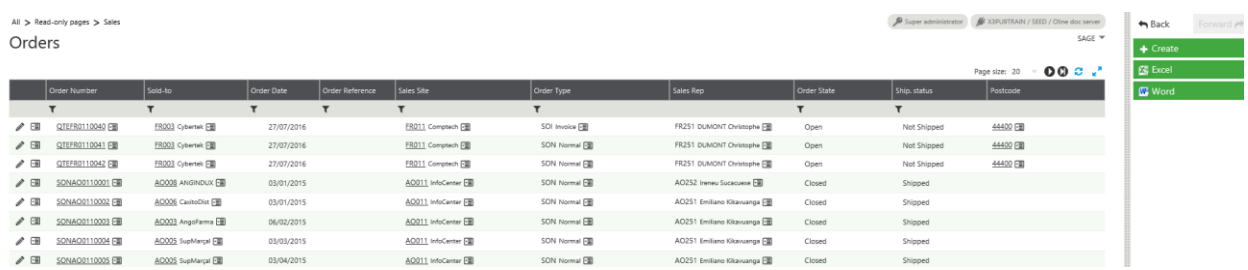

Make note of the URL in the browser, for example

[https://server.example.com/syracuse-](https://ec2-52-211-186-15.eu-west-1.compute.amazonaws.com/syracuse-main/html/main.html?url=%2Fsdata%2Fx3%2Ferp%2FX3PU9TRAIN_SEED_ONLINEDOC%2FSORDER%3Frepresentation%3DSORDER.%24query)

[main/html/main.html?url=%2Fsdata%2Fx3%2Ferp%2FX3PU9TRAIN\\_SEED\\_ONLINEDOC%2FSORDER%3Fr](https://ec2-52-211-186-15.eu-west-1.compute.amazonaws.com/syracuse-main/html/main.html?url=%2Fsdata%2Fx3%2Ferp%2FX3PU9TRAIN_SEED_ONLINEDOC%2FSORDER%3Frepresentation%3DSORDER.%24query) [epresentation%3DSORDER.%24query](https://ec2-52-211-186-15.eu-west-1.compute.amazonaws.com/syracuse-main/html/main.html?url=%2Fsdata%2Fx3%2Ferp%2FX3PU9TRAIN_SEED_ONLINEDOC%2FSORDER%3Frepresentation%3DSORDER.%24query)

Take the "url" parameter from this URL, convert to human readable form (optional) and add back in the protocol, host.domain and port number (as appropriate) to get to the URL below:

[https://server.example.com/sdata/x3/erp/X3PU9TRAIN\\_SEED\\_ONLINEDOC/SORDER?representation=SO](https://ec2-52-211-186-15.eu-west-1.compute.amazonaws.com/sdata/x3/erp/X3PU9TRAIN_SEED_ONLINEDOC/SORDER?representation=SORDER.$query&count=2) [RDER.\\$query&count=2](https://ec2-52-211-186-15.eu-west-1.compute.amazonaws.com/sdata/x3/erp/X3PU9TRAIN_SEED_ONLINEDOC/SORDER?representation=SORDER.$query&count=2)

The "&count=2" is an optional parameter, allowing you to specify the number of records to be returned

We can now take this URL and paste it into our browser window to test it works OK. We are expecting to see some JSON output from this URL

NOTE: Internet Explorer might insist you download the output as a file by default, but Firefox seems happy to display the output in the browser window

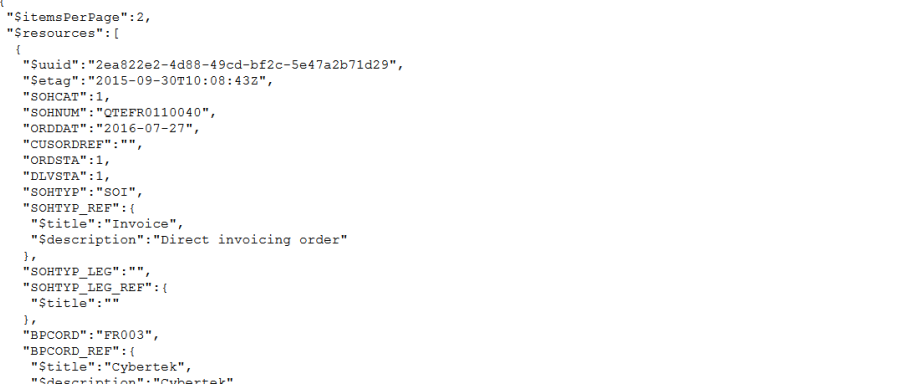

Once we see this output, we can now go to SoapUI tool to replicate the same request

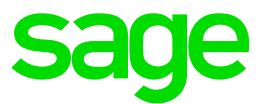

## Launch SOAPUI tool

1. Create new REST project

#### Enter the URL we used earlier when prompted

[https://server.example.com/sdata/x3/erp/X3PU9TRAIN\\_SEED\\_ONLINEDOC/SORDER?representation=SO](https://ec2-52-211-186-15.eu-west-1.compute.amazonaws.com/sdata/x3/erp/X3PU9TRAIN_SEED_ONLINEDOC/SORDER?representation=SORDER.$query&count=2) [RDER.\\$query&count=2](https://ec2-52-211-186-15.eu-west-1.compute.amazonaws.com/sdata/x3/erp/X3PU9TRAIN_SEED_ONLINEDOC/SORDER?representation=SORDER.$query&count=2)

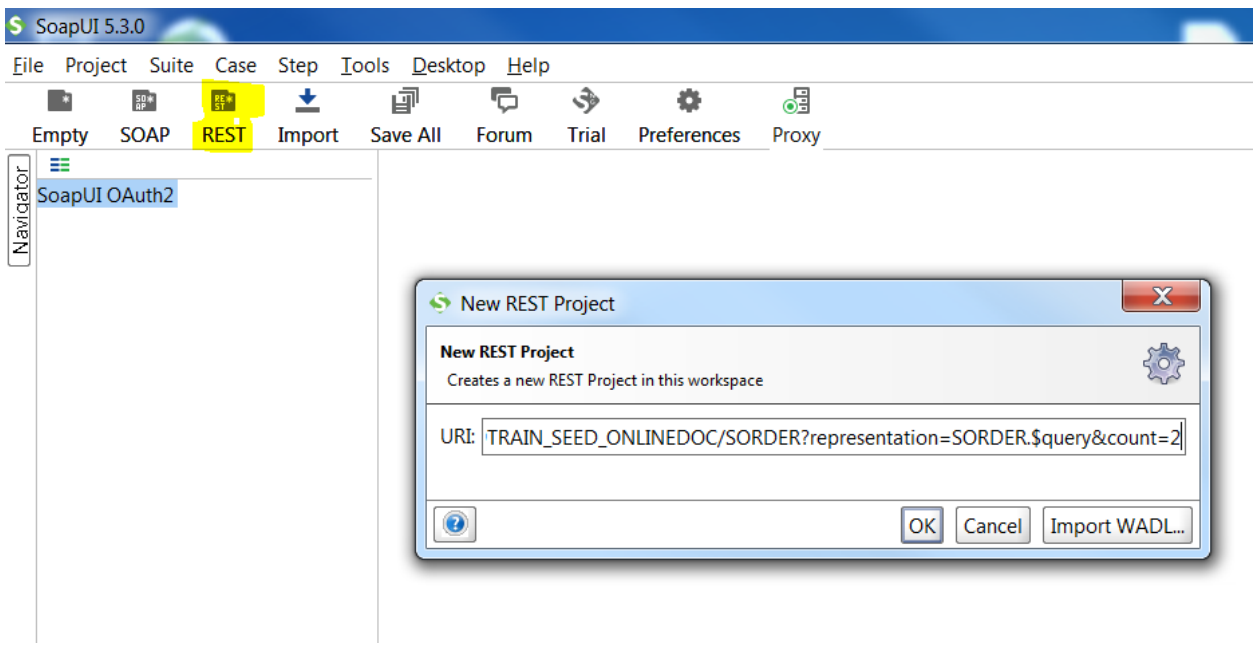

Once you click OK, you see the following screen

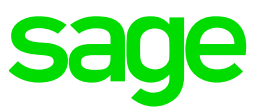

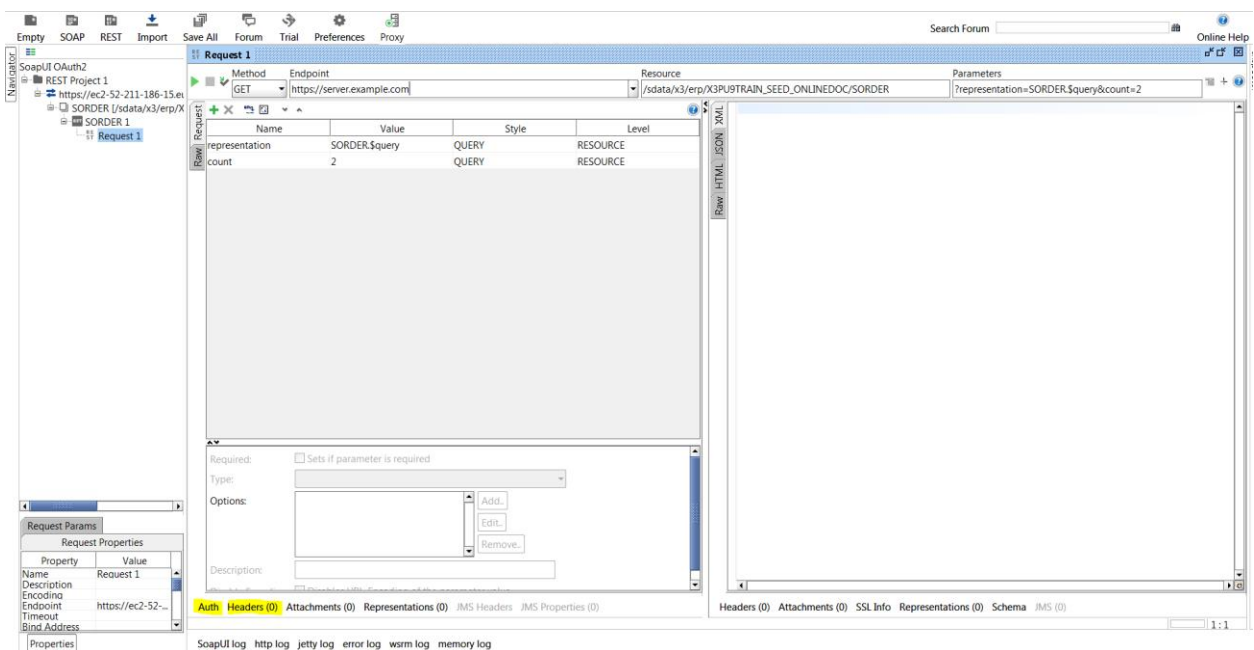

We'll do the easier part first, which is to add a header "Accept" with value "text/html,application/xhtml+xml,application/xml;q=0.9,image/webp,\*/\*;q=0.8"

Click the "Headers (0)" at the bottom of the screen, then the green + sign

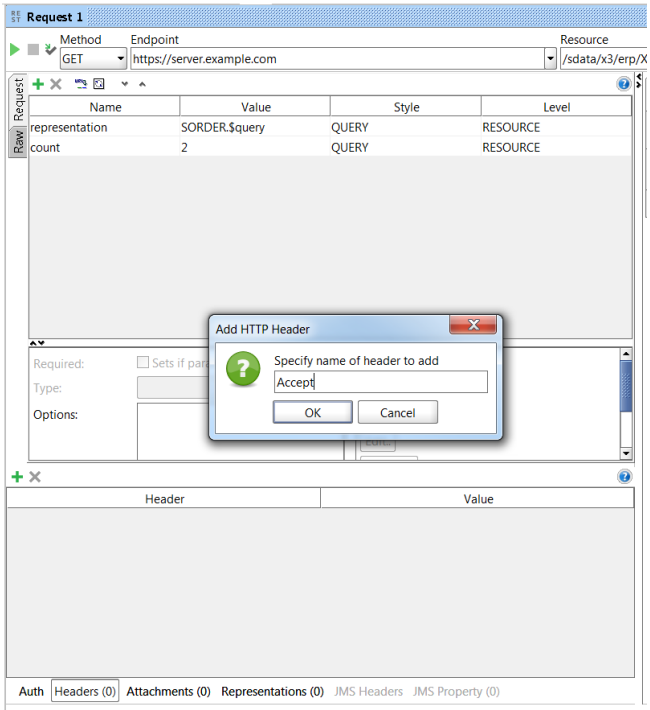

Enter "Accept" then click OK

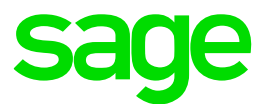

#### Enter the value as shown

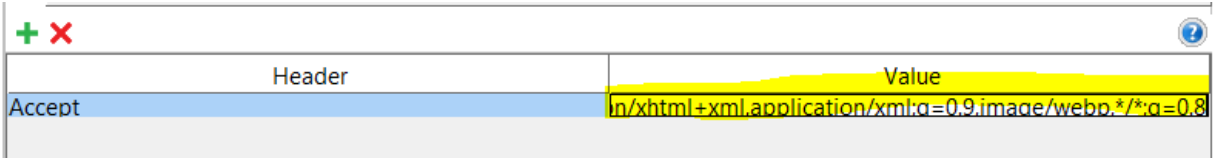

#### Next we setup authentication for our request

You can setup multiple authentication types and switch between them if you wish (for the same request). For example, you could first setup BASIC authentication to test the request, then add another authorization type and configure OAuth2 – in this example however, we will go straight into OAuth2

Click the "Auth" at the bottom of the screen, then select "Add new authentication" Select "OAuth 2.0" from the list of values and give the profile a name (optional)

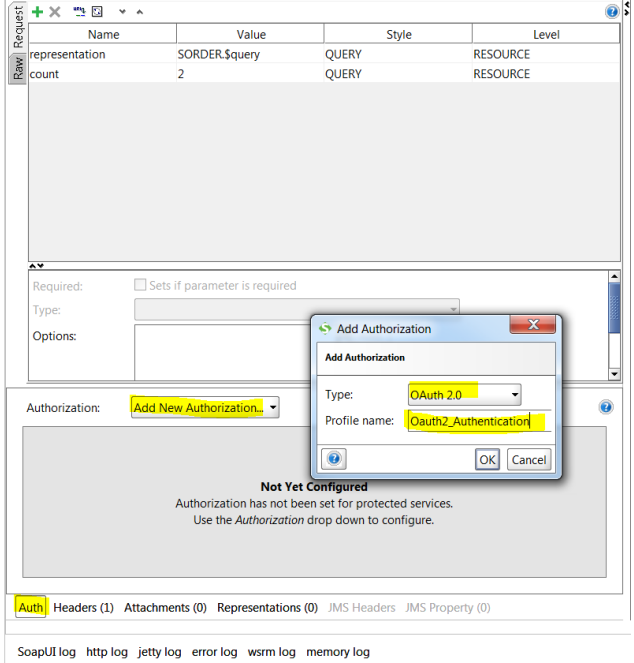

#### You will then see the option to "Get Token" which you need to select

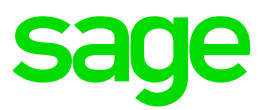

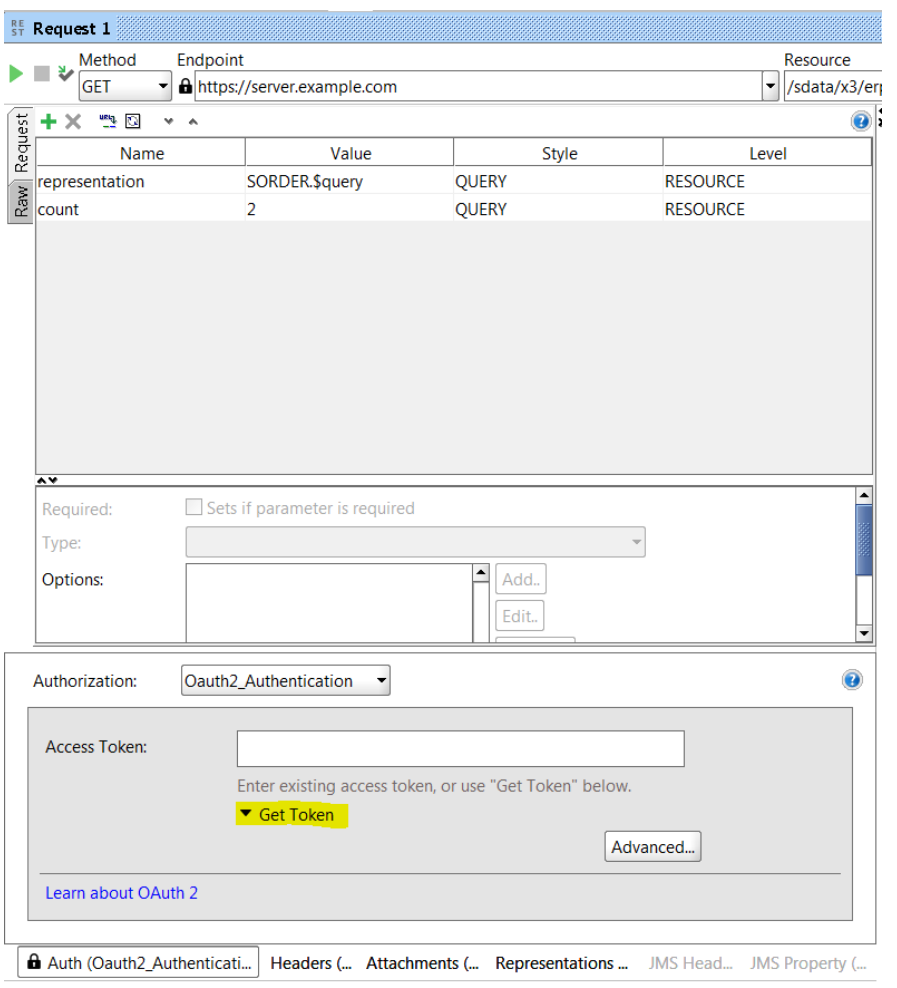

At this point you need to fill out the details in order to validate against your OAuth2 provider. This information you will gather from either your X3 OAuth2 server setup, or from your OAuth2 providers setup (both of which has already been done when you integrated X3 with OAuth2)

Select "Implicit Grant" and enter the following

- "Client Identification" is the "OAuth2 client ID" from the OAuth2 server setup in X3
- "Authorization URI" is the "OAuth2 server URL without path" plus the "Path for authorization" from the OAuth2 server setup in X3
- "Redirect URI" : https://host.domain:port/auth/oauth2/mzAuth2m/loginCallback which was entered in your OAuth2 Application setup. This is your Sage X3 syracuse hosts "host.domain:port"
- "Scope" is the value "User.Read", same as the OAuth2 server setup in X3

Your completed screen should look something like below:

SoapUI log http log jetty log error log wsrm log memory log

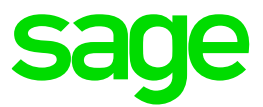

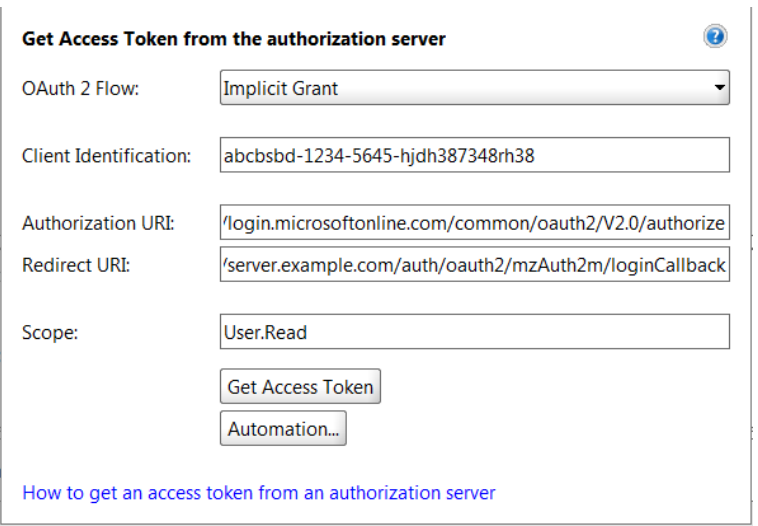

The next step is to authenticate your SoapUI session, by clicking the "Get Access Token" button

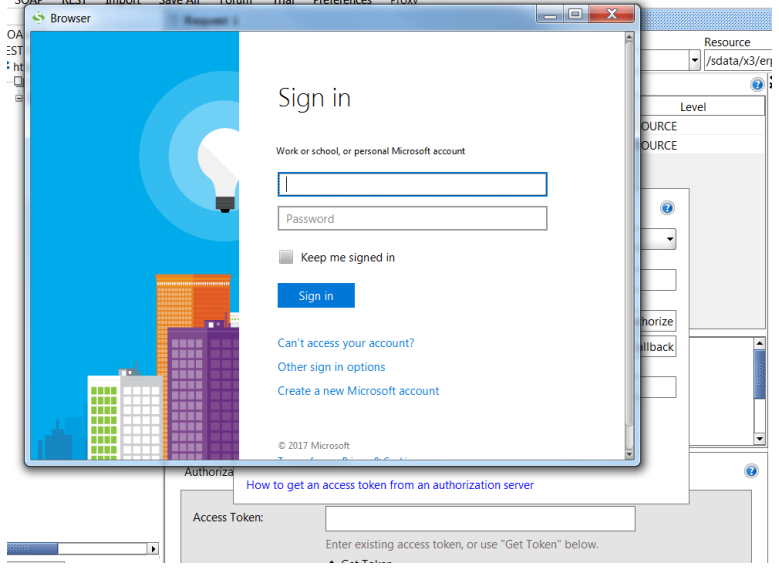

This provides a screen for you to login to your (in this case) Microsoft account  $\frac{1}{50\text{AP}}$  REST Import Save All Fourn Túal Preferences Proxy

Note that when you fill in the email address and tab to the password field, the Sage X3 callback URL will be executed before you are then presented with the password entry screen. If you get an error at this point, it is most likely a configuration or network issue. For example, the callback URL is wrong, or cannot be accessed from the OAuth2 provider server.

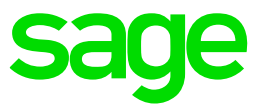

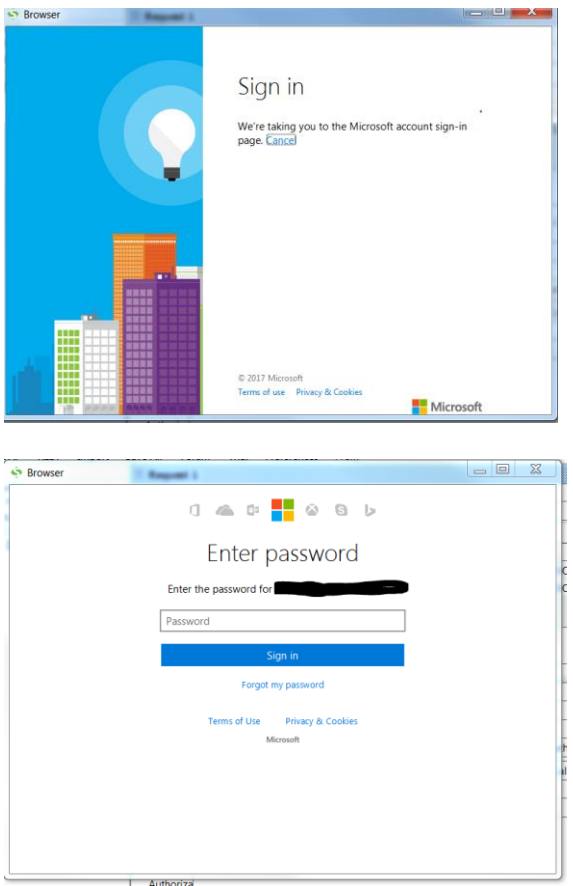

Once successful, you will see your Access Token in SoapUI, coloured Green if it's valid.

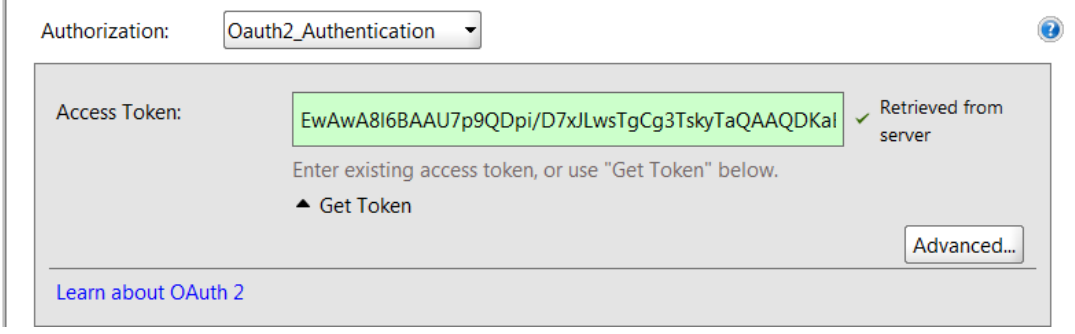

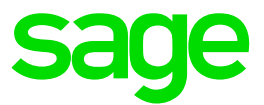

Finally, we can now submit our REST request, using the green run button. Once completed, click the "JSON" tab in the response window. If all is well, you will see the JSON output the same as shown in the browser window earlier

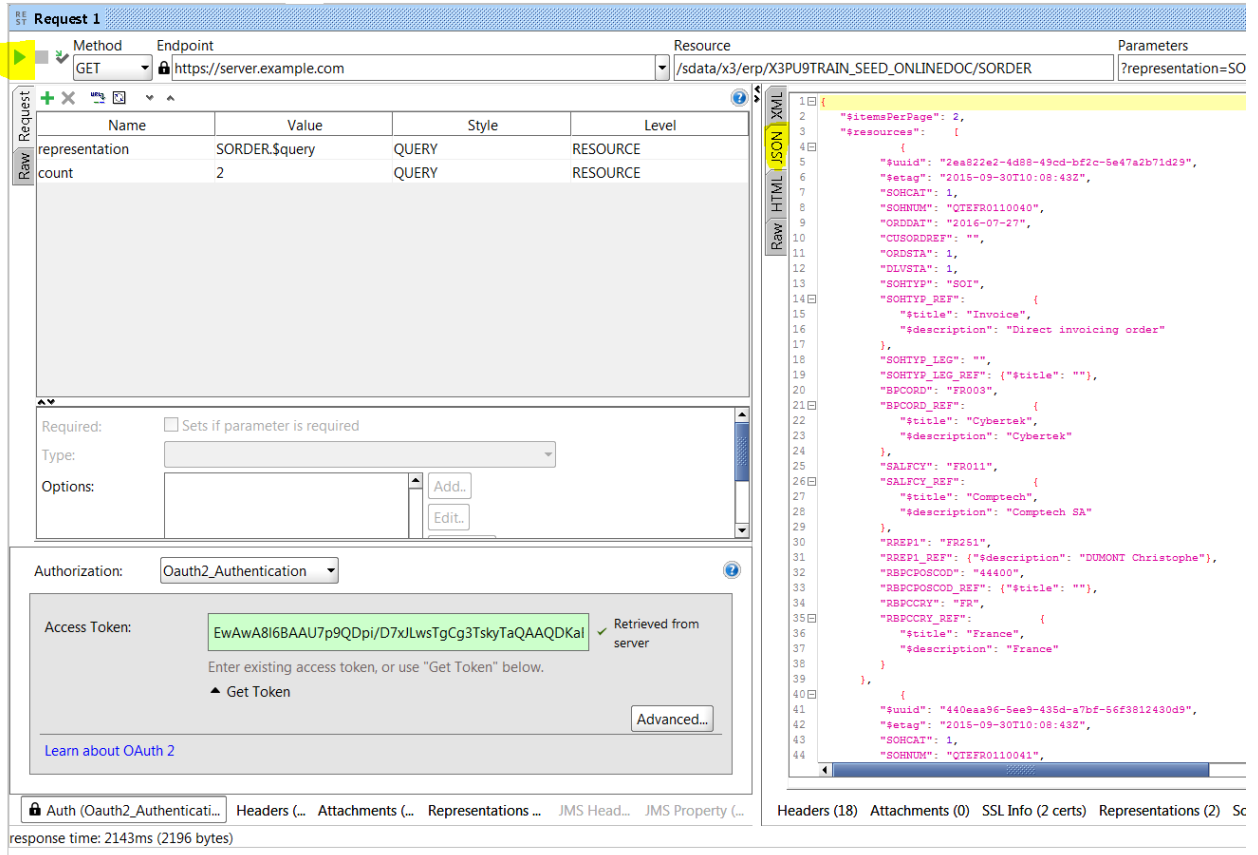

SoapUI log http log jetty log error log wsrm log memory log

If there are errors at this stage, check the "Raw" tabs for both the request and response for clues, plus also review the SoapUI log

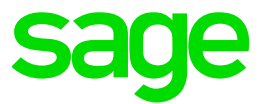

# Conclusion

Hopefully this worked example document has provided you with additional clarifications to accompany the Online help, demonstrating how to interface an External Web Service with Sage X3 when using OAuth2 Authentication